# **Workshop part 3: sightlines**

From where are specific characteristic aspects/elements perceived?

HALFDOM

What are the most important places for perceiving aspects?

What is the ratio between a place as a vantage point and a place as a subject of photography itself?

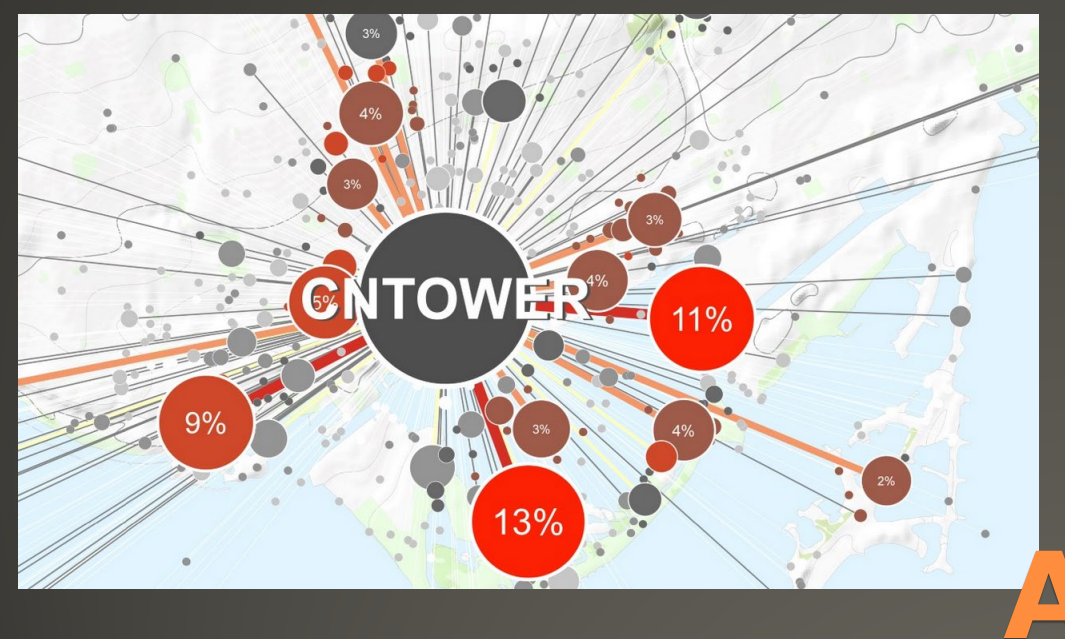

### **Approach**

technique will work best for characteristic elements which can be **visually** perceived, and for areas with

#### **high data density**

(> 1000 photographs matching search criteria)

- For tags referring to objects that can be **visually perceived**,

the largest cluster is typically

where the actual object **is located**

Surrounding smaller clusters are

photographs **of** this aspect/object

- The technique will **connect low clusters** with the single densest **high cluster** and symbolize results

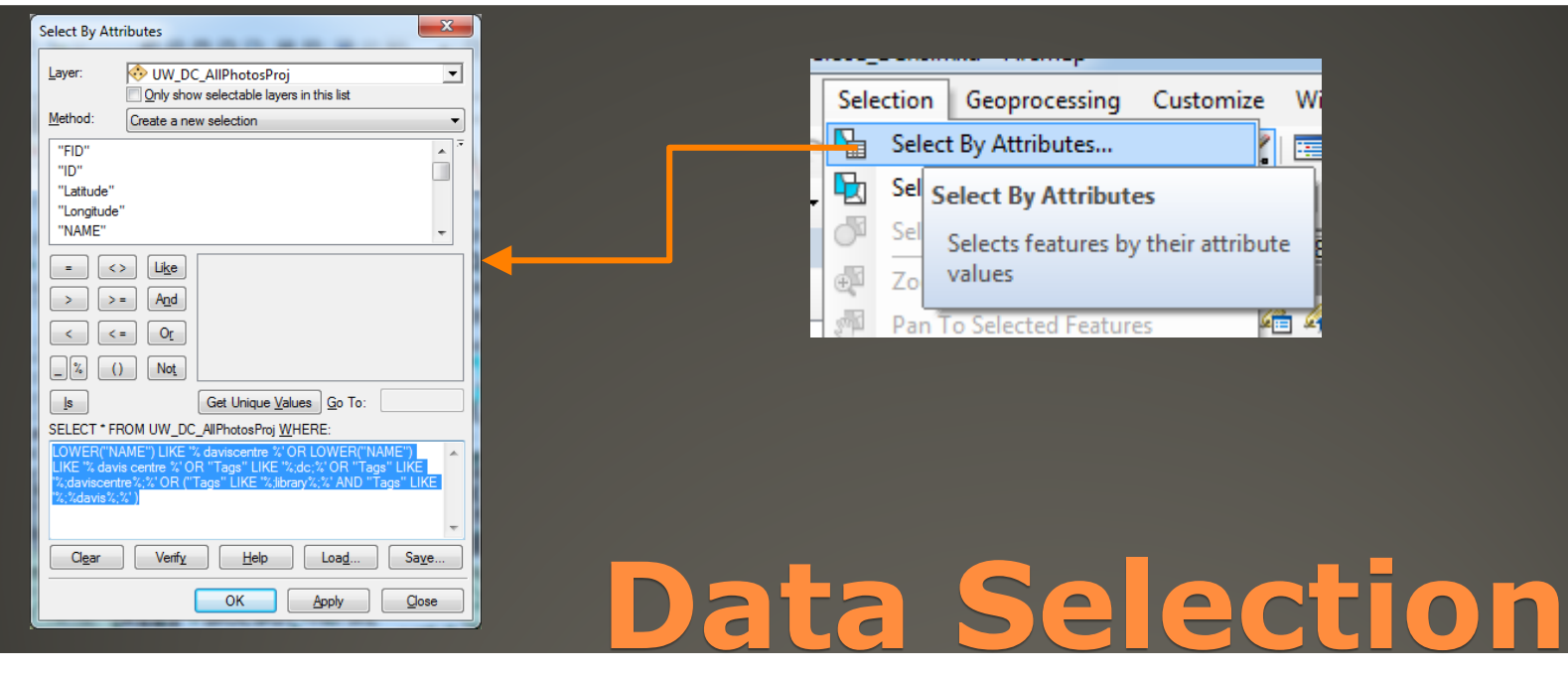

It is possible to select data from tag cluster data (previous step) ..more accurate selection by carefully, manually selecting data.. - Choose Selection > **Select by Attributes – Search Criteria Example - Davis Centre Library Waterloo:** LOWER("NAME") LIKE '% daviscentre %' OR LOWER("NAME") LIKE '% davis centre %' OR LOWER("NAME") LIKE '% davis %' OR "Tags" LIKE '%;dc;%' OR "Tags" LIKE '%;daviscentre;%' OR ("Tags" LIKE '%;%library%;%' AND "Tags" LIKE '%;%davis%;%') Note: **blank spaces** before and after Field-"Name" tag selection - % =**wild-cards**

- **Case Sensitive** (Lower…) Goal: selecting all tags related to the analyzed<br>aspect/element

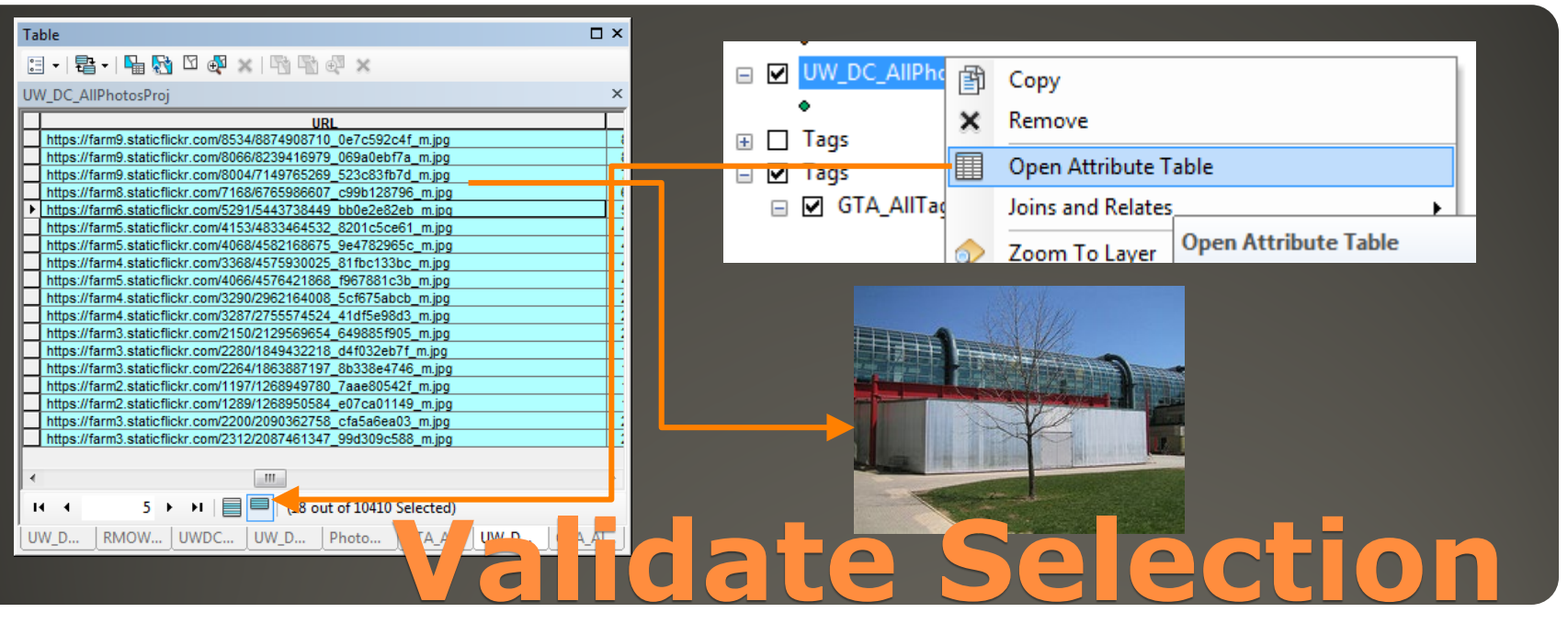

- Open **Table View** and limit View to **Selected Data**:
- Scroll to Column **[URL]** and copy some of the URLs to web browser to **check**, whether the selected photos actually include the

### **Davis Centre Library Waterloo or related aspects**

- Revise Selection Script to exclude any obvious, false entries

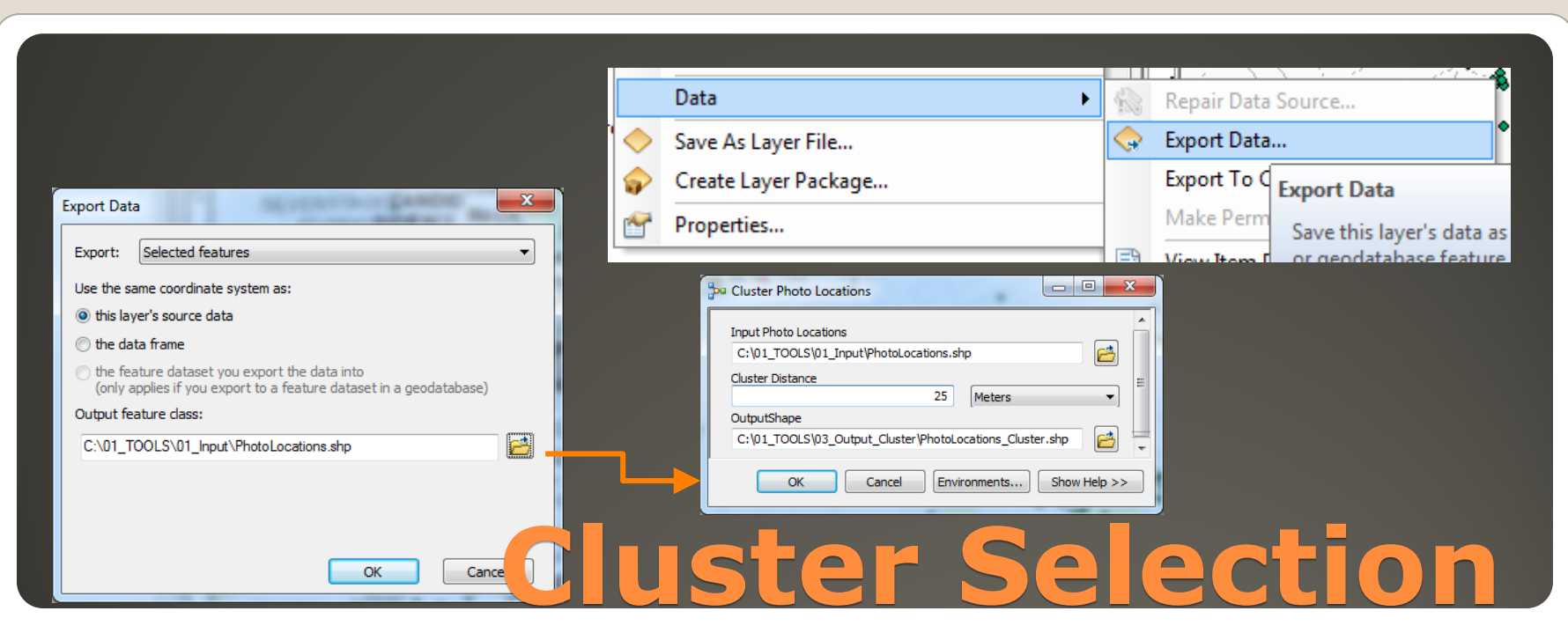

Export selected features to Shapefile and Cluster Photo Locations by using **Cluster Photo Locations**-Tool:

Choose Cluster Distance based on Map Scale and Display/Paper Size

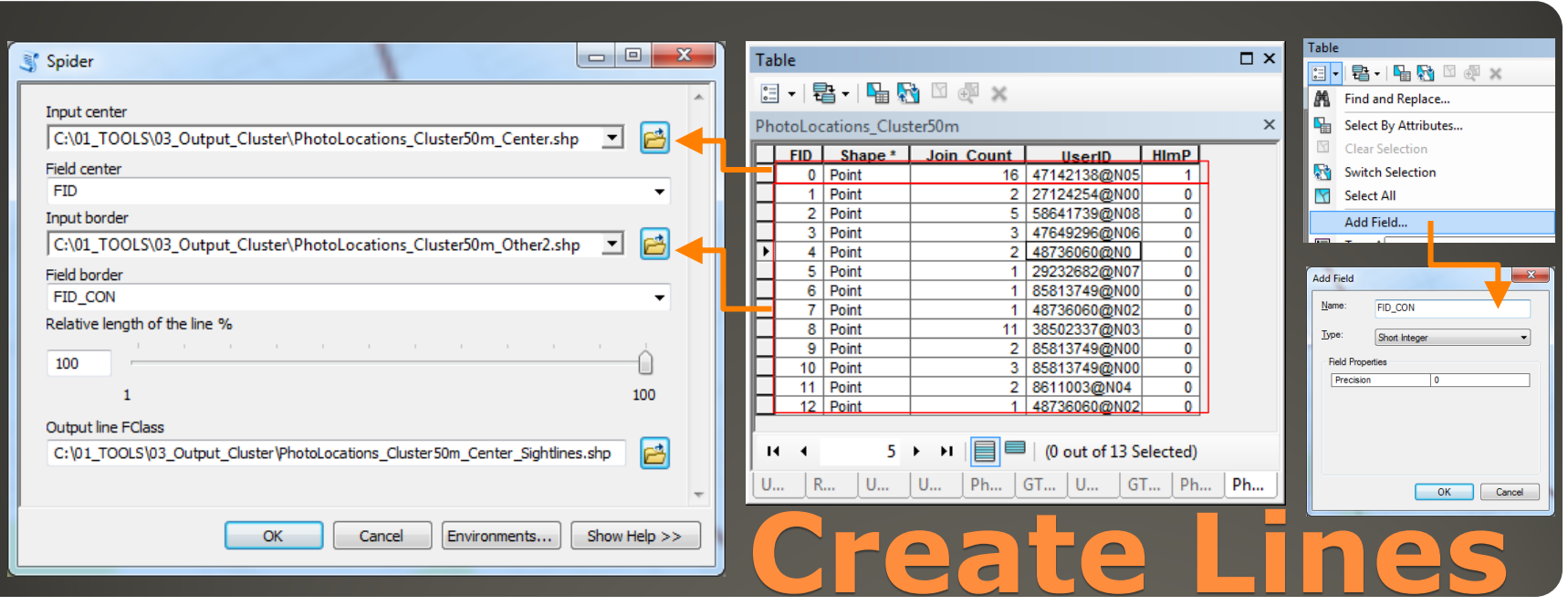

Select and export largest Clusterto Shapefile #1: - **HImP = 1 > Largest Cluster**

Select and export all other Clusters to Shapefile #2 - **HImP = 0 > All other Clusters**

Add Field FID\_Con to Shapefile #2 (Short Integer) - **Load Tool "Spider"**

(Script > Right-Click > Properties **> Source** must link to …\01\_TOOLS\Scripts\Spider.py)

- Choose **FID** as Field center & **FID\_CON** as Field Border

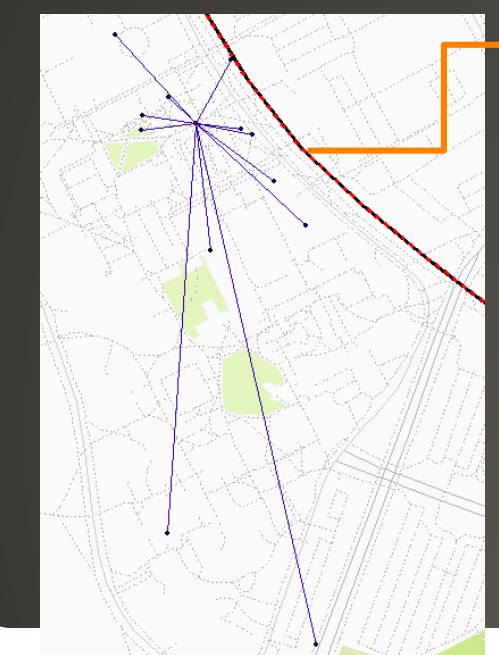

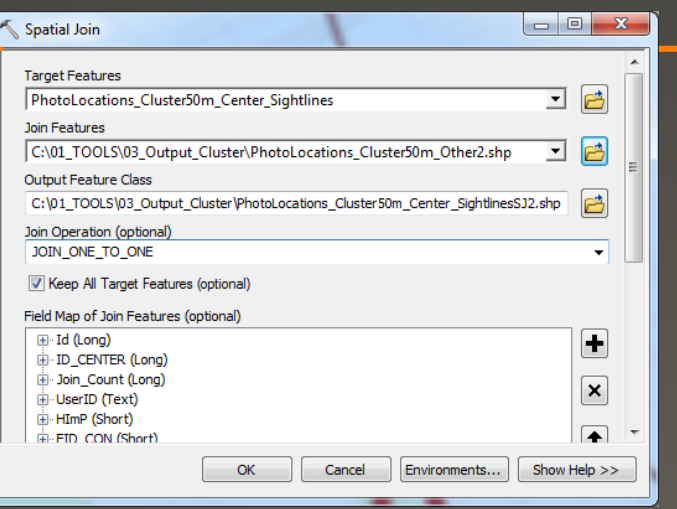

## **Symbolize Layer**

Spatial Join back number of photos to Lines: - Open **Spatial Join Tool** (Analysis Tools > Overlay) - Target Features = Sightlines from previous Step Join Features  $=$  Clustered Photo Locations (Without Center) - Use existing Layers for Symbolization: Layer "SpiderLines" > Properties > Source >

**Set Data Source...**<br>Recalculate Symbol Classification or ..manually set **Break Values**

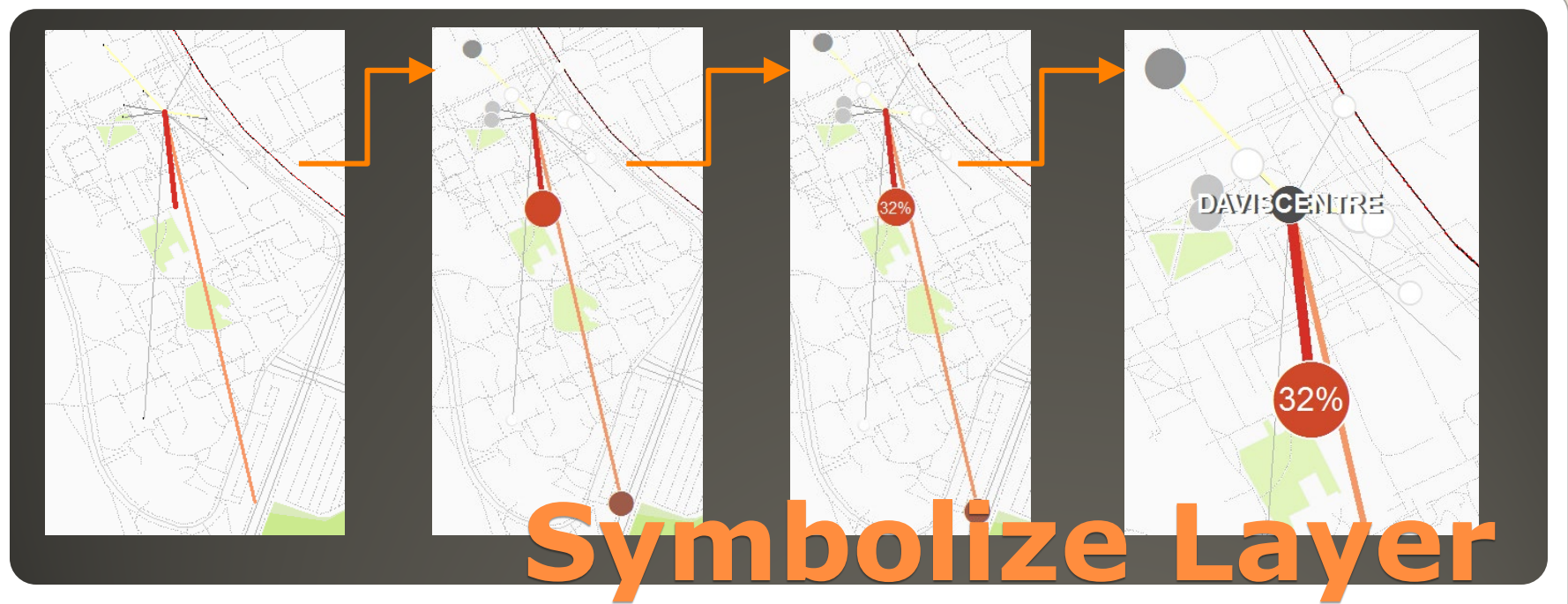

- Run a **Hot Spot Analysis with Rendering** for Photo Location Clusters (see Workshop Part 2) - Edit Label Expression for **percentage Display**:

Function FindLabel ( [Join\_Count] ) if [Join\_Count] > **<sup>5</sup>** then FindLabel = "<FNT name='Arial' size='" & 8+round([Join\_Count]/ (**34**/100),0)**\*1.3** & "'>" & round([Join\_Count]/ (**34**/100),0) & "%" & "</FNT>" end if<br>End Function '(5 = Minimum Cluster Size for Labels, 34 = Sum of photographs (100%),  $*1.3$  = Modify Size of Text)